## **オンライン授業を録画しよう!**

オンライン授業に対してネガティブな印象を持っている学⽣も多いようですが、オン ライン授業はデメリットだけではありません。オンライン授業の最⼤のメリットの1つ は**録画ができる**ということです。録画をしておけばいつでも復習ができますし、ノー トをとることに集中し過ぎて先⽣の話を聞き漏らした、なんてこともなくなります。 オンライン授業の特性を⼗分に活かして効果的に学習を進めましょう。

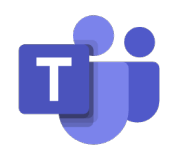

**Microsoft Teams**は録画に適したツールです。ここでの会議(授業)は録画を すると⾃動でクラウドに保存されます。⾃分のパソコンの容量を気にしなくて いいのでとても便利です。

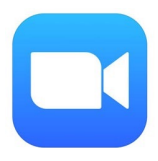

**zoom**にも録画機能が備わっています。ただし録画をするには会議のホストか ら許可を貰う必要があります。担当の先⽣に許可を取れば録画ができます。録 画はPC上に保存されます。

録画機能は便利ですが、多くの学生が個別に録画の許可を求めると担当教員の手を過度 に煩わせることになります。学生数の多い講義で録画を残したい場合は学生が録画をす るのではなく、**担当教員に録画をしてもらい、全ての受講⽣がアクセス可能な場所の アップロードしてもらえないか打診する**のがいいでしょう。

また、教員によっては「いちいち聞かなくても勝手に録画してもいいよ」と言って下さ る場合もありますが、先ほど述べた通りホストの許可がないと録画はできません。そう いった場合は外部の録画ツールを使⽤して録画するとホストの許可無しに録画をするこ とができます。**ただし、この⽅法は担当の教員から「録画してもいいよ」と⾔われた場 合にのみ行って下さい**。無断での録画・録音はやめましょう。

外部の録画ツールは有料のものから無料のものまで色々あります。有料版を買う際はそ のアプリが⾃分のパソコンのバージョン等に対応しているか事前に確認するようにしま しょう。ここでは1つ無料の外部ツールを紹介しておきます。

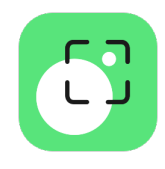

**Movavi Screen Recorder 21**は無料のお試し版でも長時間の画面録画を行 うことができます。パソコンのバージョンやメーカーによっては使用できない 場合もありますのでご注意下さい。

Teamsの場合はクラウド上に保存されますので保存、公開に関して特に問題はないで しょうがzoomの場合は録画はパソコンの中に保存されます。そのため、多くの授業を 録画するとパソコンの容量がいっぱいになってしまいます。この問題は録画した動画を YouTubeにアップすることで解決できます。

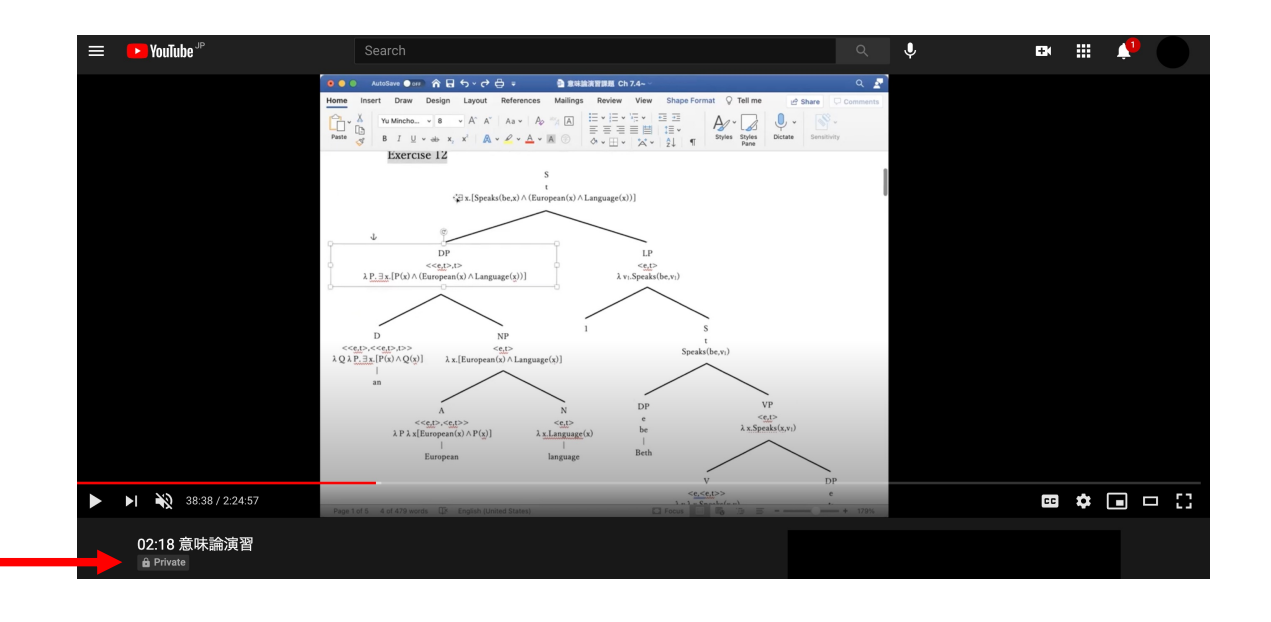

YouTubeトヘアップロードするには。まずは画面上部の | EX CREATE | または EK というボタンを押します。あとはアップしたい動画を選択するだけです。

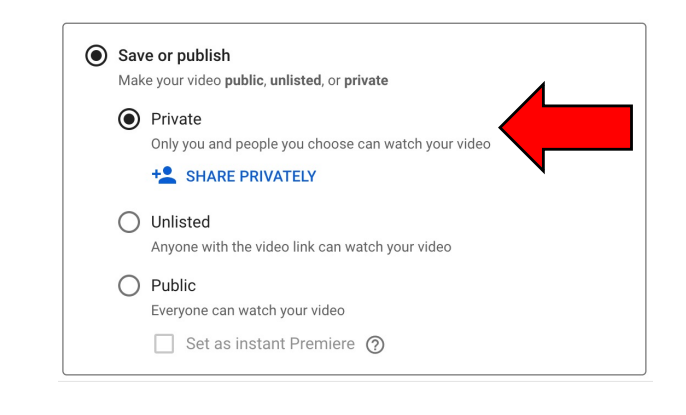

細々とした設定がいくつかありますが、重 要なのは**公開設定**と**動画の対象**です。公開 設定に関しては、⼀般公開してしまいます と誰でも⾒られる状態になってしまいます ので**Private**にチェックをつけて保存する ようにしましょう。

Private公開になっているかは公開後にも確認するようにして下さい。

動画の対象に関しては「**⼦ども向けではありません**」に チェックをつけましょう。「⼦ども向け」の動画として公開 してしまうとコメントができなかったり、ケータイから視聴 する際に少し不都合が⽣じる場合があります。

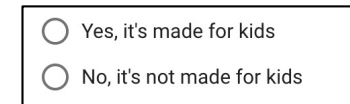

※アップロードには時間がかかります。